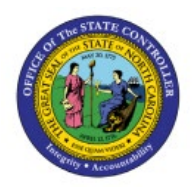

# **QUERY CM EXTERNAL**

## **TRANSACTIONS**

**CM**

**QUICK REFERENCE GUIDE CM-40**

#### **Purpose**

The purpose of this Quick Reference Guide (**QRG**) is to provide a step-by-step explanation of how to Query CM External Transactions in the North Carolina Financial System (**NCFS**)**.**

#### **Introduction and Overview**

This QRG covers the steps to Query CM External Transactions, meaning cash activity such as payments that were recorded outside of the Payables module.

#### **Query CM External Transactions**

To Query CM External Transactions in NCFS, please follow the steps below:

- 1. Log in to the NCFS portal with your credentials to access the system.
- 2. Click the **Cash Management** tab. Click the **Bank Statements and Reconciliation** app.

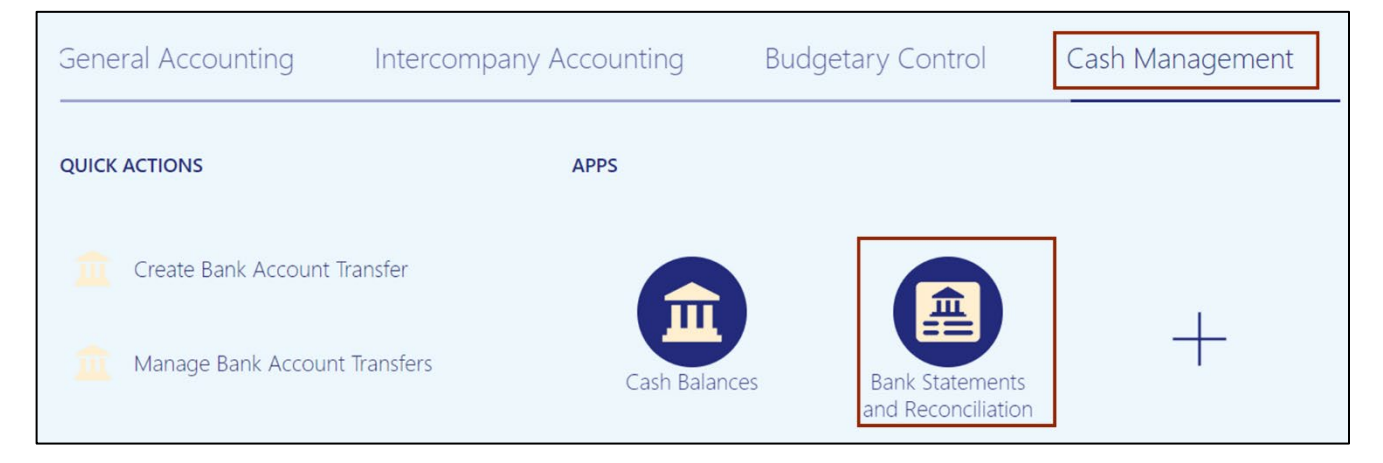

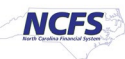

3. The **Overview** page appears. Click the **Tasks** [ ] icon. On the Tasks pane, under the *External Cash Transactions* section, click **Manage Transactions.**

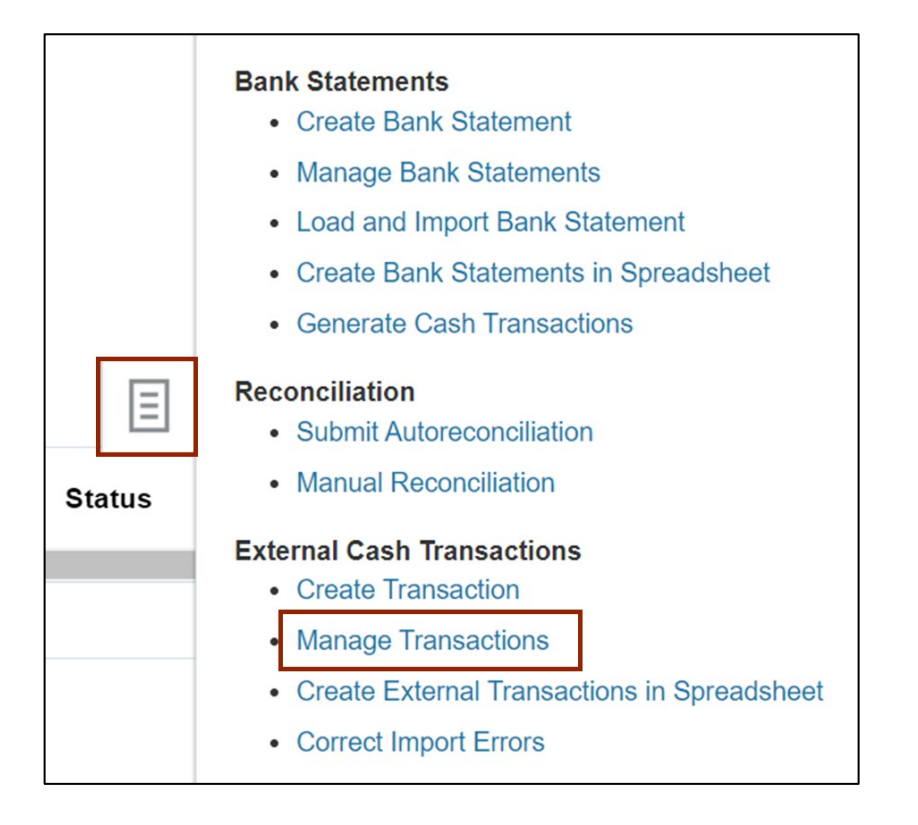

4. The **Manage External Transactions** page appears. Under the *Search* section, enter the required fields.

In this example, we choose \**Bank account*. Then, click the **Search** button.

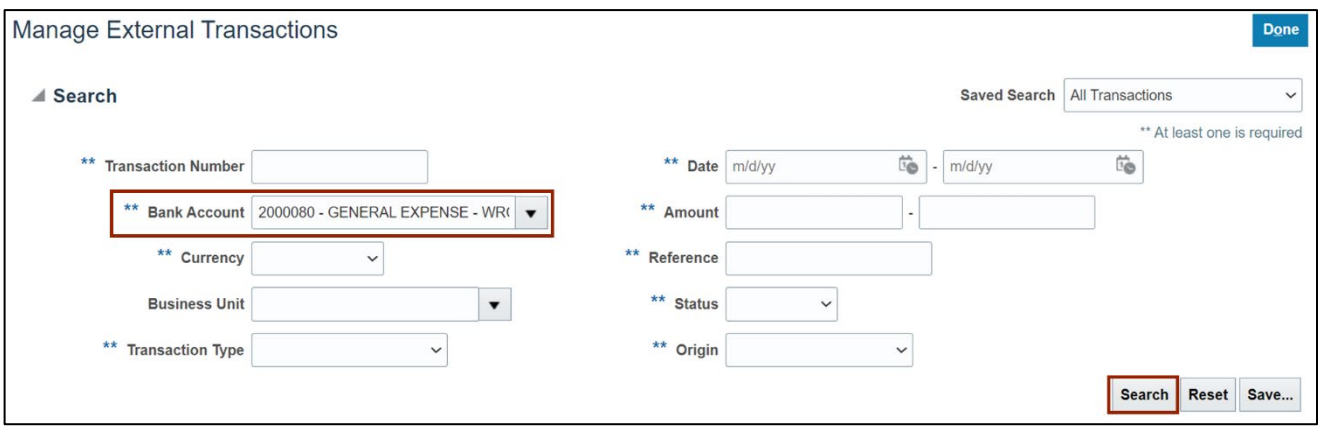

5. Click the **Transaction Number** link to open an External Transaction.

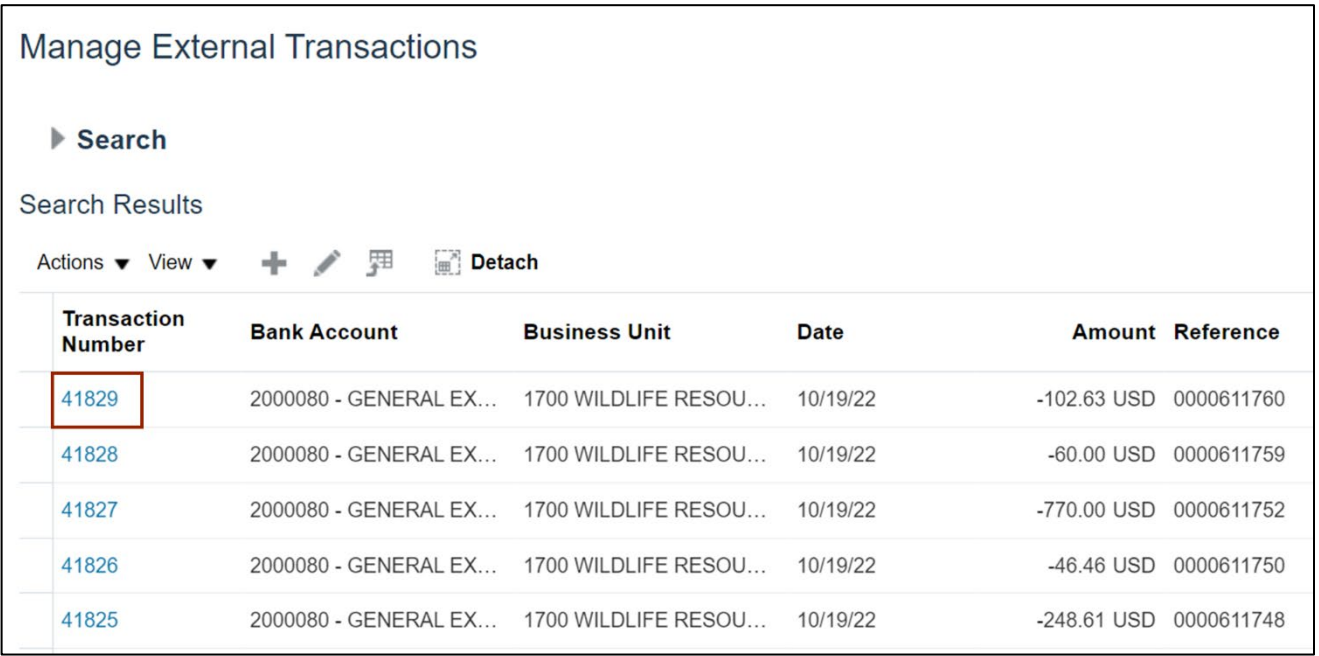

6. The **External Transaction** page opens. Review the **External Transaction** page details. Click the **Done** button to close the External Transaction.

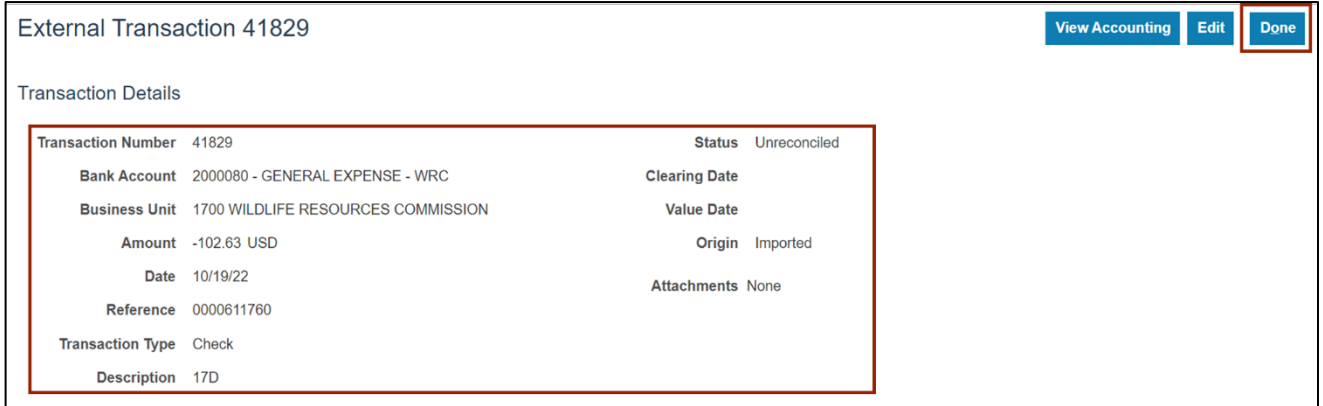

7. You are now redirected to **Manage External Transactions** page.

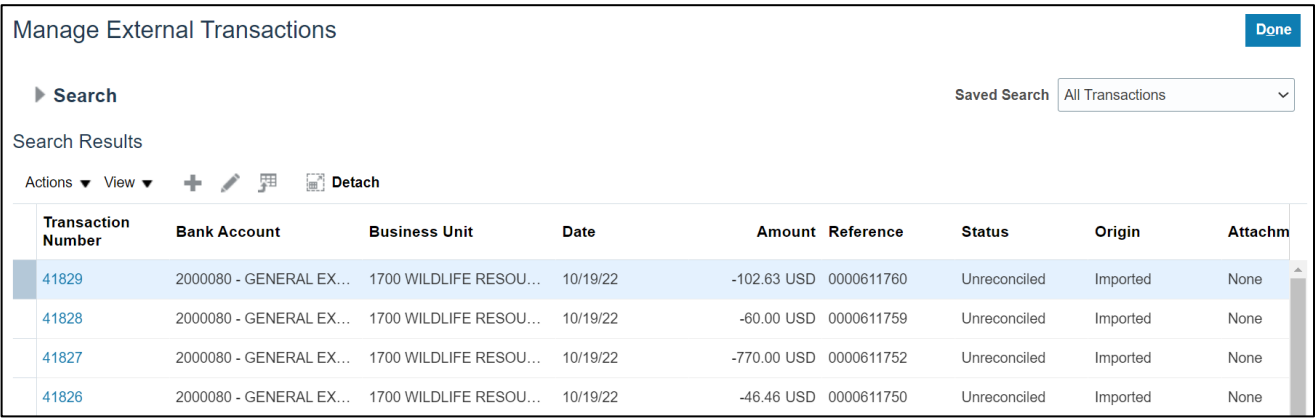

### **Wrap-Up**

Query CM External Transactions using the steps above.

#### **Additional Resources**

#### **Virtual Instructor-Led Training (vILT)**

• CM100: Bank Reconciliation